# ユーザ オプション **Web** ページへのアク セス

Cisco IP Phone はネットワーク デバイスであるため、社内の他のネットワーク デバイスと情報を共有す ることができます。この中には、コンピュータの Web ブラウザを使用してアクセスできる Web ベース のサービスも含まれます。

Cisco CallManager のユーザ オプション Web ページを使用すると、コンピュータで電話機サービスの設 定、および設定や機能の制御を行うことができます。これらの機能やサービスを Web ページで設定し ておくと、電話機でアクセスできるようになります。

たとえば、短縮ダイヤル ボタンを Web ページから設定したら、それ以降、それらのボタンには電話機 でアクセスできます。

この項では、ユーザ オプション Web ページへのアクセス方法、および電話機サービスの登録方法につ いて説明します。設定できる機能および登録できる電話機サービスの詳細については、『*Web* での *Cisco IP Phone* のカスタマイズ』

([http://www.cisco.com/univercd/cc/td/doc/product/voice/c\\_ipphon/index.htm](http://www.cisco.com/univercd/cc/td/doc/product/voice/c_ipphon/index.htm))を参照してください。

## <span id="page-1-0"></span>ユーザ オプション **Web** ページへのログイン

### 手順

- ステップ **1** ユーザ オプション の URL、ユーザ ID、およびデフォルトのパスワードをシステム管理 者から入手します。
- ステップ **2** コンピュータで Web ブラウザを起動し、システム管理者から提供された URL を入力して ログインします。
- ステップ **3** 総合メニューのデバイスを選択するドロップダウン リストから、デバイス タイプ(電話 機のモデル)を選択します。

選択したデバイス タイプに対応したオプションが、コンテキスト メニューに表示されま す。

#### ユーザ オプション **Web** ページのナビゲートに関するヒント

- **•** 該当するオプションをすべて表示するには、メニュー ページでデバイスを選択します。
- **•** 変更内容を適用して保存するには、[更新]をクリックします。
- **•** コンテキスト メニューに戻るには、[メニューに戻る]をクリックします。
- ユーザ オプション ページを終了するには、「ログオフ] をクリックします。

## 電話機サービスへの登録

電話機から登録電話機サービスにアクセスするには、まずコンピュータでユーザ オプション Web ペー ジにアクセスし、電話機サービスに登録する必要があります。P. 51 の「ユーザ [オプション](#page-1-0) Web ページ [へのログイン」](#page-1-0)を参照してください。

電話機サービスの内容は次のとおりです。

- **•** Web ベースの情報(株式相場、映画情報、気象情報など)
- **•** ネットワーク データ(社内カレンダー、検索可能なディレクトリなど)
- **•** 電話機の機能(ファースト ダイヤル サービス、個人アドレス帳など)

詳細については、次の表を参照してください。

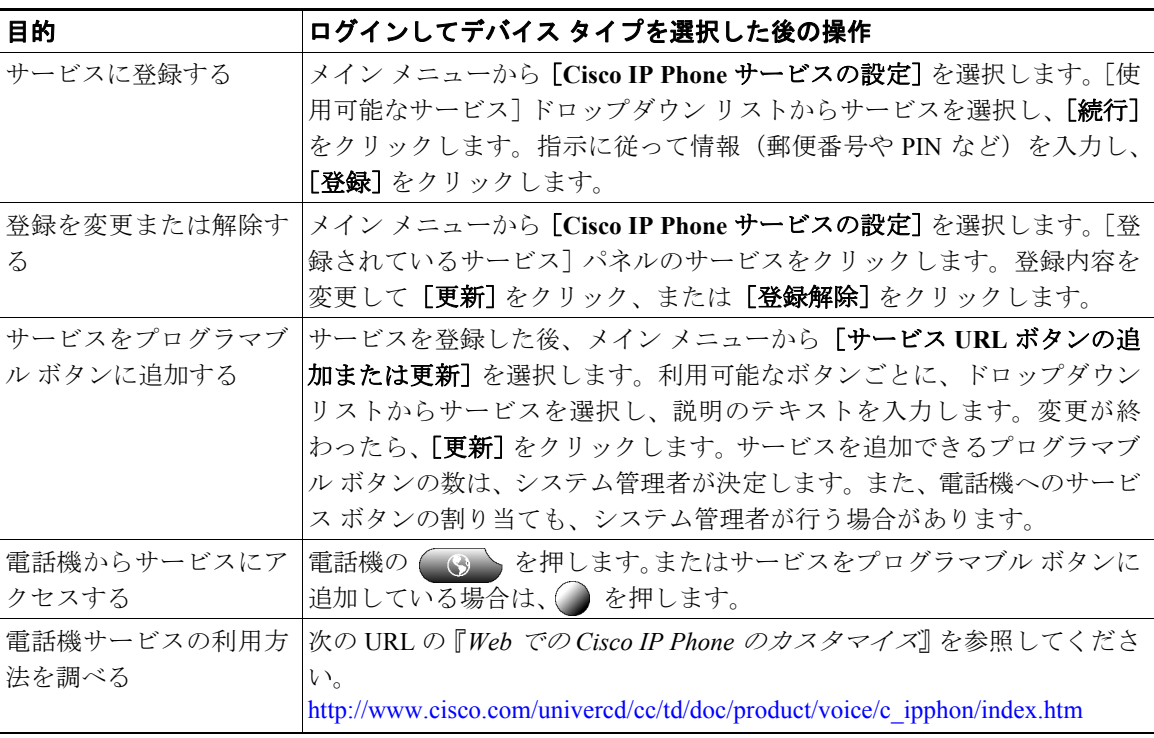